## **File Version Conflict**

Use this dialog box to specify whether to keep a currently installed version of a file on your system or replace it with a different version. There are several possible reasons why the files are in conflict:

The version of the file that you are trying to install is older than the currently installed version.

It is recommended that you keep the currently installed version.

The new version of the file that you are trying to install is in a different language than the currently installed version.

The new version of the file that you are trying to install uses a character set that cannot be displayed in this version of Windows.

The new version of the file that you are trying to install is a different file type from the currently installed version.

To keep your currently installed file, choose the No button. (If the version you are trying to install is older than the currently installed version, it is recommended that you choose No, and keep the currently installed file.) To replace your currently installed file with the one supplied with Windows version 3.1, choose the Yes button.

### **Add/Remove Windows Components**

Using this dialog box, you can add useful (but nonessential) Windows components to your system. You can also remove components to gain disk space. Usually, you will not need to add components because they are installed when you first set up Windows.

You can select all or only certain parts of a component. For example, you may want to set up some of the Accessories applications, but not others. The check box next to the component shows its current status:  $X =$  currently installed; gray = some files currently  $instead$ ; blank = no component files installed.

Note: To leave a component as it is, do not change its check box. Change the check box only if you want to add or remove a component or specific files.

#### **To add or remove a complete component**

- 1 To add, select the check box next to the Component description. To remove, clear the check box.
- 2 Choose the OK button.

#### **To add or remove part of a component**

Choose the Files button for the component. Then complete the dialog box that appears.

For help, choose the Help button or press F1 while using the dialog box.

# **Set Up Applications**

Using this dialog box, you can set up applications already installed on your system so they will run with Windows. For each application you set up, the Setup program creates an icon in a Program Manager group window. While using Windows, you can start the application by double-clicking this icon.

You can direct Setup to search for applications to set up, or you can set up a specific application.

For Keyboard Instructions on setting up applications, press ENTER.

#### **To set up applications**

▶ Select one of the options described below, and then choose the OK button.

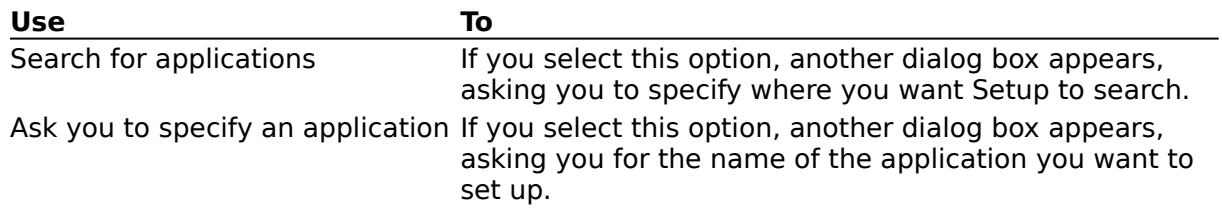

# **Keyboard Instructions**

# **To have Setup search for applications**

k. Press ENTER.

### **To have Setup set up a specific application**

- 1 Use the DOWN or UP ARROW to select the "specify" option.
- 2 Choose the OK button.

### **To quit Setup Help**

 $\blacktriangleright$  Press ALT+F4.

# **Selecting Applications**

This dialog box displays applications that can be set up for use with Windows. These are applications that Setup has located in its search of your drive(s).

Setup identifies each application by its program filename. At times this may cause a naming conflict, since different applications may have the same filename (for example, WordPerfect and Microsoft Multiplan both use the name WP.EXE.) If there is a conflict, Setup displays a dialog box that asks which application you want to set up.

For Keyboard Instructions on selecting applications, press ENTER.

Choose one of the following buttons for information about the dialog box:

**El Applications Found on Hard Disk(s)** 

**Example 1 Set Up for Use with Windows** 

■ Add Button

**E** Remove Button

**E** Add All Button

# **Keyboard Instructions**

#### **To set up all the listed applications**

- 1 Press ALT+D to choose the Add All button.
- 2 Press ENTER.

#### **To set up an application**

- 1 Use the DOWN ARROW key to move the selection cursor to the application you want to add.
- 2 Press the SPACEBAR to select the item. To make multiple selections, move the selection cursor to each item you want to select, and then press the SPACEBAR.
- 3 Press ALT+A to choose the Add button.
- 4 Press ENTER.

#### **To remove an application**

- 1 Press TAB to move the selection cursor to the right box.
- 2 Use the DOWN ARROW key to move the selection cursor to the application you want to remove.
- 3 Press the SPACEBAR to select the item.

To make multiple selections, move the selection cursor to each item you want to select, and then press the SPACEBAR.

4 Press ALT+R to choose the Remove button.

#### **To quit Setup Help**

Press ALT+F4. Þ.

# **Selecting a PIF**

This dialog box asks which program information file (PIF) Windows should use to run the specified application. This application has more than one PIF associated with it; each will run the application in a slightly different way. For example, one PIF might open a certain data file each time the application starts. Another PIF might start the application without opening any file.

Select the PIF that best describes the way you want to run the application. It is recommended that you use the PIF supplied by the manufacturer, if one is available.

Select the PIF you want to use, and then choose the OK button. Þ.

### **Restart Windows After Setup**

Using this dialog box, you can restart Windows or return to the MS-DOS prompt after you have finished Windows Setup.

For Keyboard Instructions on restarting Windows, press ENTER.

Choose one of the following buttons for information about the dialog box:

<u>Restart Windows</u> Return to MS-DOS

# **Keyboard Instructions**

#### **To restart Windows now**

 $\Box$ Press ENTER. Or press W.

# **To return to the MS-DOS prompt without restarting Windows**<br> **E** Press D.

Press D.

# **To quit Setup Help**<br> **H** Press ALT+F4.

Press ALT+F4.

### **Restarting Your Computer After Setup**

Using this dialog box, you can restart (reboot) your system, restart Windows, or return to the MS-DOS prompt after you have finished Windows Setup.

For Keyboard Instructions on restarting your computer, press ENTER.

Choose one of the following buttons for information about the dialog box:

 Reboot Restart Windows **El Return to MS-DOS** 

# **Keyboard Instructions**

### **To restart your computer now**

 $\Box$ Press ENTER. Or press R.

### **To restart Windows without restarting your computer**

 $+$ Press W.

### **To return to the MS-DOS prompt without restarting your computer**

 $\Box$ Press D.

### **To quit Setup Help**

**Press ALT+F4.** 

# **Printer/Port Setup**

Use this dialog box to set up your printer or port so that you can print documents from Windows.

#### **To set up a printer**

- 1 Select your printer from the list. Use the scroll bar or arrow keys to see more printers.
- 2 Choose the Install button. Or press ENTER. Another dialog box appears, asking you to select a port.

#### **To select a port**

- 1 Select a port from the list (for example, a parallel port such as LPT1, or a serial port such as COM1). Use the scroll bar or arrow keys to see more ports.
- 2 Choose the Install button. Or press ENTER.

For information about the ports on your system, see your hardware manual.

# **Insert Disks**

In this dialog box, you are requested to insert disks to provide files that are copied during Setup.

### **Select Windows Components**

Using this dialog box, you can select which Windows components to add to your system. This can be especially useful if you have limited disk space for storing your files.

You can select all or only certain parts of a component. For example, you may want to set up some of the Accessories applications, but not others.

If the check box contains an X, the complete component will be added to your system.

#### **To add a complete component**

- 1 Be sure that the check box next to the Component description contains an X.
- 2 Choose the OK button.

#### **To select specific component files**

Choose the Files button for the component. Then complete the dialog box that  $\overline{+}$ appears.

For help, choose the Help button or press F1 while using the dialog box.

#### **To choose not to install a component**

- 1 Clear the appropriate check box.
- 2 Choose the OK button.

### **Overview for Windows Setup Help**

If you are new to Windows and need help completing Setup, choose one of the following topics.

#### **To learn how to use Help**

 $+$ Press F1.

#### **To choose a Help topic**

 $+$ Point to the underlined topic you want to view, and then click the left mouse button. When the pointer is on an item you can choose, the pointer changes to a hand icon.

**or**

 $+$ Press TAB to move the selection cursor to the underlined topic, and then press ENTER.

#### **To quit Windows Setup Help**

- 1 Point to the File menu, and then click.
- 2 Click the Exit command.

**or**

 $+$ Press ALT+F4.

### **Setup Keys**

Use the following keys in Setup.

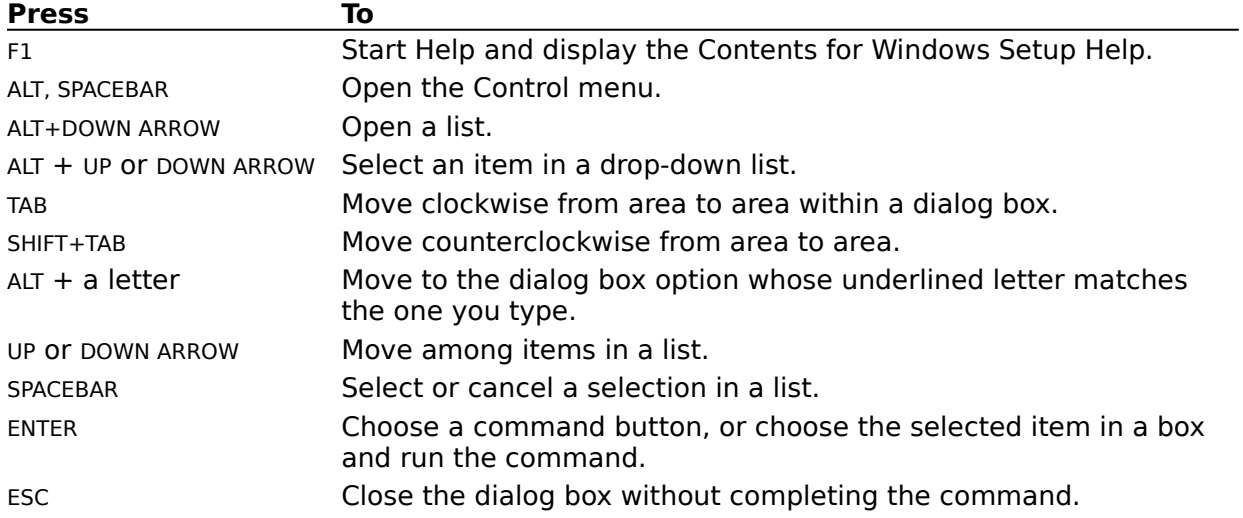

## **Choosing an Application Name**

In this dialog box, Setup lists applications it found on your system that have the same program filename. You need to choose which application to set up to use with Windows.

#### **To choose an application**

 $+$ Double-click the application name. Or use the UP or DOWN ARROW key to move the selection cursor to the application, and then press ENTER.

## **Specify an Application Name**

Using this dialog box, you specify an application you want to set up to use with Windows. You can type the path and filename, or choose the Browse button to select a filename. This dialog box has the following areas:

#### **Application Path and Filename**

Type the complete path, including the drive letter and the filename, of the application  $\overline{+}$ you want to set up.

#### **Add to Program Group**

If you want to add the application to a group other than Applications, select the group  $+$ you want from the list.

### **Browse**

Use this dialog box to select the program file for the application you want to set up. Choose one of the following buttons for information about the dialog box:

 File Name List Files of Type Directories Drives

### **Please Type Your Name and Company Names**

In this dialog box, you supply your name and company name, if appropriate, to personalize your copy of Windows.

### **Please Type Your Name**

In this dialog box, you supply your name to personalize your copy of Windows.

# **Please Verify Your Name and Company Name**

In this dialog box, you verify the name and company name that you typed to personalize your copy of Windows. If either name is incorrect, choose the Change button, and then edit to correct the information.

### **Please Verify the Name You Typed**

In this dialog box, you verify the name that you typed to personalize your copy of Windows. If the name is incorrect, choose the Change button, and then edit to correct the information.

# **Updating Device Drivers**

Using this dialog box, you can select which device driver you want to use. Your system already has a driver installed that can be used, but you can replace the existing driver with a new one, if you want.

Note: If the driver is currently being used by Windows, you need to quit Windows and then run Setup from the MS-DOS prompt.

You can choose one of the following buttons in the dialog box.

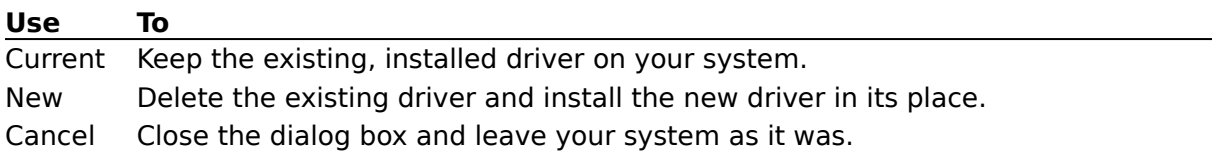

# **Changing System Settings**

Using this dialog box, you can set up a new display (monitor), keyboard, mouse, or network to replace the one you previously had on your system. The procedure for changing settings is the same for each area of the dialog box.

#### **To change a setting**

- 1 Click the arrow at the right of the setting to open the list. Or press ALT+DOWN ARROW. Each list displays drivers or devices supported for that setting. Make sure that your hardware is listed.
- 2 Select the driver or device you want.
- 3 Choose the OK button. If Setup prompts you for a Windows disk, put the disk in the drive, or type the path of the device-driver file. Then choose the OK button.
- 4 From the Options menu, choose Exit.
- 5 Make sure there are no disks in any floppy disk drive, and then choose the Reboot button (if it appears) to restart your system.

Or choose the Restart Windows button.

The next time you start Windows, the new settings will take effect.

## **Updating OEM Device Drivers**

Using this dialog box, you can select the device driver for a piece of hardware you are setting up on your system. Setup needs the driver file to properly set up your hardware for use with Windows.

#### **To set up a device driver**

- 1 Select the driver for the hardware you are setting up.
- 2 Choose the OK button. Or press ENTER.

# **Supply Disks or File Path**

This dialog box requires you to either insert the disk containing the file(s) that Setup needs or specify the path for the file(s).

### **To supply the file path**

- 1 Type the complete path of the driver file(s), including the drive letter. The file(s) may be on another drive; for example, on a network drive you are connected to.
- 2 Choose the OK button. Or press ENTER.

# **Supply OEM Disks or File Path**

This dialog box requires you to either insert the disk(s) containing the file(s) that Setup needs or specify the path for the file(s). These files are supplied by a hardware manufacturer.

#### **To supply the file path**

- 1 Type the complete path of the driver file(s), including the drive letter. The file(s) may be on another drive; for example, on a network drive you are connected to.
- 2 Choose the OK button. Or press ENTER.

### **Restart After Network Setup**

Using this dialog box, you can restart (reboot) your system after you have finished setting up Windows from a network server.

Choose one of the following buttons for information about the dialog box:

**El** Reboot Restart Windows Return to MS-DOS

# **Confirm Option Delete**

Using this dialog box, you can confirm that you want to remove the specified Windows component file from your system. You can reinstall the option later by using the Microsoft Windows disk set.

You can choose one of the following buttons.

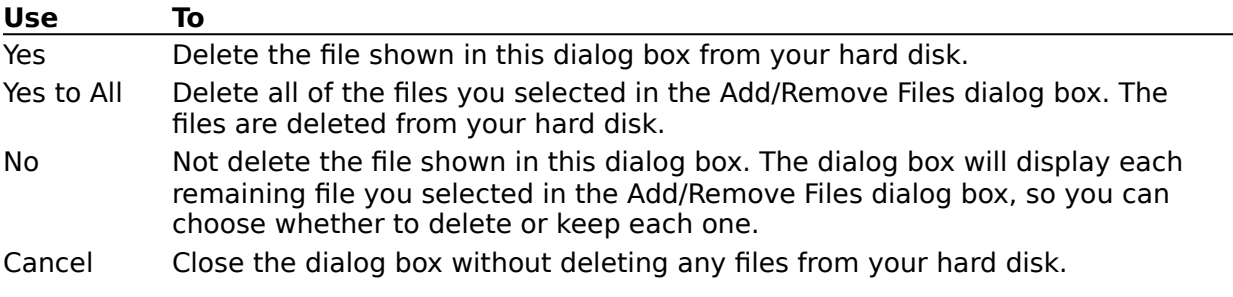

### **Adding and Removing Files**

Using this dialog box, you can select specific Windows files to be added to or removed from your system. This enables you to use your disk space to your best advantage.

The box on the right contains names of files that are currently installed on your system or that you have selected to be added to your system.

The box on the left contains names of files that currently are not installed on your system or that you have selected to be removed from your system.

Choose one of the following buttons for information about the dialog box:

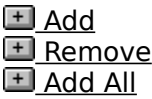

# **Search for Applications**

Using this dialog box, you specify where Setup should search for applications to set up to use with Windows.

For Keyboard Instructions on searching for applications, press ENTER.

#### **To specify where you want Setup to look**

- 1 Select the place(s) you want Setup to search. You can specify more than one place--for example, both your path and drive C.
- 2 Choose the Search Now button.

### **Keyboard Instructions**

### **To specify where you want Setup to look**

- Press TAB to move the selection cursor to the Setup Will Search area.
- Press the UP or DOWN ARROW key to move to each option you want.
- Press the SPACEBAR to select an option.
- Press TAB to move to the Search Now button.
- Press ENTER.

### **Windows Tutorial**

The Microsoft Windows Tutorial is a two-part, online, interactive application that can help you become familiar with using Windows.

The first lesson is designed to familiarize you with using a mouse. It guides you through very basic mouse techniques and gives you a chance to practice before you start working with Windows.

The second lesson introduces you to basic Windows techniques and gives you the opportunity to practice what you have learned.

## **Select PIF**

Using this dialog box, you specify which program information file (PIF) Windows should use to run a specific application. This application has more than one PIF associated with it; each will run the application in a slightly different way. For example, one PIF might open a certain data file each time the application starts. Another PIF might start the application without opening any file.

You can select multiple PIFs if you want to be able to run the application in different ways at different times.

Select the PIF that best describes the way you want to run the application. It is recommended that you use the PIF supplied by the manufacturer, if one is available.

Select the PIF(s) you want to use, and then choose the OK button.  $+$ 

### **Replace/Retain Existing PIF**

Using this dialog box, you direct Setup to either replace or keep an existing program information file (PIF) for an application. The application you are setting up has a PIF already installed on your system. You can choose either to keep the PIF that exists for the application or create a new PIF to use for running the application.

Choose one of the following buttons for more information about the dialog box:

**El** Create Replace **El** Cancel
## **Contents for Windows Setup Help**

You can use Windows Setup to change system settings, set up applications to use with Windows, and add or remove optional Windows components.

To learn how to use Help, press F1.

Click one of the following topics. Or press TAB to move to the topic you want, and then press ENTER.

#### **How To...**

Add Windows Components Change System Settings Remove Windows Components Set Up Applications

### **Commands**

Options Menu Commands

## **Options Menu Commands**

Use the scroll bar to see more commands.

### **Change System Settings**

Changes settings for your display (monitor), keyboard, mouse, and network. If you change system settings, Setup prompts you to restart Windows so that the changes can take effect.

### **Set Up Applications**

Sets up the applications already on your hard disk(s) so that they will run with Windows.

#### **Add/Remove Windows Components**

Installs optional Windows components, such as Readme files, Windows Accessories, and Windows Games on your system. Also deletes optional components from your system.

#### **Exit**

Quits Windows Setup.

## **Adding Windows Components**

Using Windows Setup, you can add any Windows components to your system that you may have chosen not to include when you first set up Windows.

You can select all or only certain parts of a component. For example, you may want to set up some of the Accessories applications, but not others.

### **To add a complete component**

- 1 Select (check) the check box next to the Component description.
- 2 Choose the OK button.

#### **To add specific component files**

 $+$ Choose the Files button for the component. Then complete the dialog box that appears.

For help, choose the Help button or press F1 while using the dialog box.

## **Changing System Settings**

If you change to a system configuration that is different from the one you had when you set up Windows, you can use Setup to change your software and hardware settings. For example, you might want to change from an enhanced graphics adapter (EGA) to a video graphics adapter (VGA). You must have the appropriate hardware to support these changes. You can change your display (monitor), keyboard, mouse, or network settings.

Note: You will have to restart Windows or your system if you change settings by using Setup. For this reason, it is a good idea to close all your running applications before you use Setup.

#### **To change your display, keyboard, mouse, or network**

- 1 Make sure that your hardware is set up to match the setting you are changing. Check your hardware documentation.
- 2 From the Options menu, choose Change System Settings.
- 3 Click the arrow at the right of the setting that you want to change to open the list. Or press ALT+DOWN ARROW.

Each list displays drivers or devices supported for that setting. Make sure your hardware is listed. Use the scroll bar or arrow keys to see more of the list.

- 4 Select the setting that you want.
- 5 Choose the OK button.

Setup may prompt you to insert a Windows disk into drive A. If it does, put the disk in drive A and close the drive door, or type the path of the appropriate device-driver file. Then choose the OK button.

- 6 From the Options menu, choose Exit.
- 7 Make sure there are no disks in any floppy disk drive, and then choose the Reboot button (if it appears) to restart your system. (After restarting your system, you can start Windows by typing **win** at the MS-DOS prompt.)

Or choose the Restart Windows button.

The next time you start Windows, the new settings will be in effect.

Sometimes it may be necessary to run Setup from outside Windows. For example, if changes to your files prevent Windows from running correctly, you must run Setup from MS-DOS. For more detailed information, use a text editor to view the SETUP.TXT file, located on Disk 1 of your Windows disks.

### **To run Setup from MS-DOS**

1 Quit Windows.

Do not use the MS-DOS Prompt icon in the Main group window, as this will result in an incorrect setup.

2 At the MS-DOS prompt, type **setup**, and then press ENTER.

#### **To completely reinstall Windows**

- 1 Quit Windows.
- 2 Delete the Windows directory and all the files and subdirectories contained in it.
- 3 Place your Microsoft Windows Disk 1 in drive A, and then change to drive A.
- 4 At the MS-DOS prompt, type **setup**, and then press ENTER.
- 5 Follow the Setup instructions on the screen.

## **Removing Windows Components**

Using Windows Setup, you can remove several accessory applications and other components that were supplied with Windows but are not essential to running Windows. This is useful if your system has limited disk space.

You can select all or only certain parts of a component. For example, you may want to set up some of the Accessories applications, but not others.

#### **To remove a complete component**

- 1 Clear the check box next to the Component description.
- 2 Choose the OK button.

#### **To remove specific component files**

 $+$ Choose the Files button for the component. Then complete the dialog box that appears.

For help, choose the Help button or press F1 while using the dialog box.

## **Windows Setup Options**

Using this dialog box, you can select from three optional procedures to perform after all basic Windows files have been set up on your system.

A procedure marked with an X in its check box will be performed unless you remove the X by clicking the box.

For Keyboard Instructions on selecting optional procedures, press ENTER.

Choose one of the following buttons for information about this dialog box:

E Set Up Only Windows Components You Select

 $\blacksquare$  Set Up Printer(s)

Set Up Applications

#### **To quit Setup Help**

 $+$ From the File menu, choose Exit. Or press ALT+F4.

## **Keyboard Instructions**

### **To perform optional procedures marked with an X**

 $\Box$ Press ENTER.

### **To select or cancel an optional procedure**

1 Press and hold down ALT and press the underlined letter of the option.

For example, press ALT+P to move to the Set Up Printers option. If the check box contained an X, this action removes the X. If the box was empty, this action places an X in the box.

Procedures marked with an X will be performed.

2 Press ENTER to continue Setup.

### **To quit Setup Help**

 $\Box$ Press ALT+F4.

## **Modify Your System Files**

In this dialog box, you specify how changes will be made to your CONFIG.SYS and AUTOEXEC.BAT files. These changes need to be made if you want Windows to be set up optimally on your computer.

For Keyboard Instructions on modifying system files, press ENTER.

Choose one of the following buttons for information about the dialog box:

**El Setup will make changes for you** 

You can review and edit proposed changes

You can make changes later

Choose the following buttons to see the changes Setup makes to your system files:

**El Changes to AUTOEXEC.BAT** 

**El Changes to CONFIG.SYS** 

### **To quit Setup Help**

 $+$ From the File menu, choose Exit. Or press ALT+F4.

## **Keyboard Instructions**

# **To have Setup modify your system files for you**

 $\Box$ Press ENTER.

## **To select another option**

- 1 Use the DOWN ARROW key to select the option you want.
- 2 Press ENTER to continue.

### **To quit Setup Help**

 $\blacksquare$  Press ALT+F4.

## **Reviewing Changes to System Files**

In this dialog box, you can review the changes Setup proposes for your system files. The top box shows the proposed (modified) version of your AUTOEXEC.BAT or CONFIG.SYS file. The lower box shows the current (unchanged) version.

To make additions or revisions to the proposed file, edit the file in the top box. Use the scroll bar to see more of both files so you can compare lines. When you have finished editing, choose the Continue button to save the changes and continue with Setup.

For Keyboard Instructions on reviewing changes to system files, press ENTER.

## **Keyboard Instructions**

### **To save proposed changes to system files and continue Setup**

- 1 Press ENTER to accept the changes.
- 2 Press ENTER when prompted to back up your old system files as AUTOEXEC.OLD and CONFIG.OLD.

#### **To edit a system file**

- 1 Press TAB until the insertion point appears in the Proposed Changes box.
- 2 Use the arrow keys to move the insertion point to the place where you want to make a change.
- 3 Type new text or edit the existing text. Use BACKSPACE or DEL to delete unwanted characters.
- 4 Press ENTER when you have finished making changes.
- 5 Press ENTER again when prompted to back up your old system files as AUTOEXEC.OLD and CONFIG.OLD.

#### **To move the insertion point within a system file**

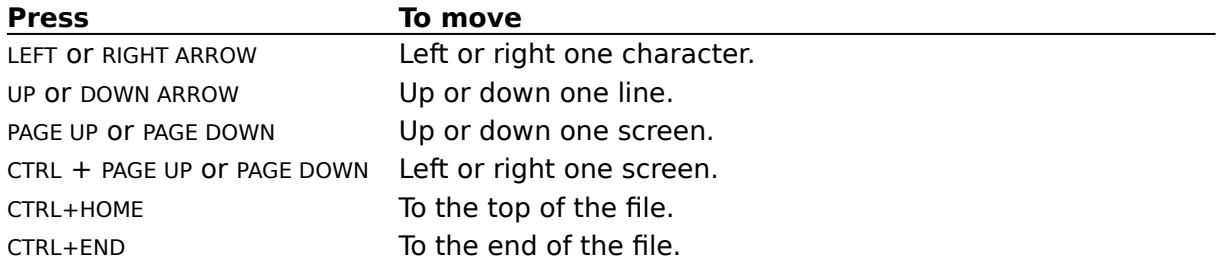

#### **To quit Setup Help**

 $+$ Press ALT+F4.

## **Saving Proposed Versions of Your System Files**

In this dialog box, you can direct Setup to make a record of the proposed changes it would make to your system files. After setting up Windows, you should check these files and then make the proposed changes yourself. To save proposed changes, choose the Continue button. By default, Setup saves the files as AUTOEXEC.WIN and CONFIG.WIN in your Windows directory, but you can change the names to any valid MS-DOS filenames. For Keyboard Instructions on saving changes to system files, press ENTER.

## **Keyboard Instructions**

### **To save changes under the proposed filenames**

 $\Box$ Press ENTER.

### **To edit the name of a backup file**

- 1 Press TAB to move the insertion point to the filename you want to edit.
- 2 Use the arrow keys to move the insertion point within the edit box.
- 3 Type a new name or edit the existing name. Use BACKSPACE or DEL to delete unwanted characters.
- 4 Press ENTER when you have finished making changes.
- 5 Press ENTER again when you are prompted to save the backup files.

### **To quit Setup Help**

 $+$ Press ALT+F4.

## **Setting Up Existing Applications**

After you install an application on your system, you can use Setup to make sure it will run smoothly with Windows.

You can direct Setup to search:

- $\overline{+}$ Local drives
- $+$ The current path

Setup creates an icon in a Program Manager group window for each application you add. However, Setup will add an icon for a non-Windows application only if the appropriate program information file (PIF) exists. Setup includes information for many applications, but not all. If Setup does not create a PIF for the application you want to add, you can create one by using PIF Editor.

If you are adding just one Windows application, it might be easier to use Program Manager. If you are adding several Windows applications or one or more non-Windows applications, using Setup is the best method.

#### **To add an application to Windows**

- 1 From the Options menu, choose Set Up Applications.
- 2 Choose the OK button to search all your local drive(s) for existing applications.
- 3 In the list, select the locations you want Setup to search.
- 4 Choose the Search Now button.

When Setup finishes its search, it displays in the left box the names of the applications it found. These names are from the application, they are not supplied by Setup. You must move each application that you want to set up from the left box to the right box.

5 Click each application you want to select.

Or use the arrow keys to move to each application you want, and then press the SPACEBAR to select it.

When you select an application, Setup displays each application's path in the lower-left corner of the dialog box. Because more than one application can have the same name, check the path to make sure the application is the one you want.

Also, since Setup identifies each application by its program filename, at times it may display the wrong name. (For example, WordPerfect and Microsoft Multiplan both use the name WP.EXE.) Check the names of the applications Setup finds to verify that they are the correct applications.

- 6 Repeat step 3 to select additional applications.
	- To cancel a selection, select it again.
- 7 To move selected applications to the right box, choose the Add button. Or press ALT+A. Or, to move all the listed applications to the right box, choose the Add All button. Or press ALT+D.

If you change your mind after adding an application to the right box, select the application, and then choose the Remove button. Or press ALT+R.

8 Choose the OK button after you have added all the applications you want to set up.

#### **Applications Found on Hard Disk**

This list displays all of the applications Setup has found on your drive(s).

To set up an application, select the one you want, and then choose the Add button. Setup displays each application's path in the lower-left corner of the dialog box as it is selected.

To set up all the listed applications, choose the Add All button.

## **Set Up for Use With Windows**

This list displays the application(s) you want to set up to use with Windows. If you change your mind about setting up an application, you can delete it from the list.

 $\pm$ To remove one or more applications, select the application(s), and then choose the Remove button.

### **Add Button**

Choosing this button moves the selected applications from the left box to the right box, which contains the list of applications you want set up.

#### **Remove Button**

Choosing this button moves the selected applications from the right box to the left box, which contains applications that won't be set up.

#### **Add All Button**

Choosing this button moves all the applications from the left box to the right box, which contains the list of applications that you want set up.

#### **File Name**

 $\overline{\phantom{a}}$ Select a filename, and then choose the OK button.

If the program file you want is not in the File Name list, you may have to change directories by selecting a directory in the Directories list.

Or you can type a filename in this box and then choose the OK button. If the file is not in the current directory, include the path.

## **List Files of Type**

Open the list, and then select the type of file you want to appear in the File Name  $\overline{H}$ <br>box.

### **Directories**

Select the directory that contains the program file you want to use. The names of the files in that directory will appear in the File Name list.

If the directory you want is not in the list, you may have to change drives by selecting a drive in the Drives list.

### **Drives**

Open the list, and then select the drive that contains the program file you want. The directories on that drive will appear in the Directories box.

#### **Reboot**

Choosing this button restarts your system. After restarting your system, you can start Windows by typing **win** at the MS-DOS prompt. All options and settings you chose during Setup will be in effect.

Before restarting your system, be sure to remove any floppy disks from your drive(s).

#### **Restart Windows**

Choosing this button restarts Windows. Some options and settings you chose during Setup may not take effect until the next time you restart your computer. (You can restart now by choosing the Reboot button. After restarting your system, you return to the MS-DOS prompt.)

Before restarting Windows, be sure to remove any floppy disks from your drive(s).

#### **Return to MS-DOS**

Choosing this button returns you to the MS-DOS prompt. Some options and settings you chose during Windows Setup may not take effect until the next time you restart your computer. (You can restart now by choosing the Reboot button. After restarting your system, you return to the MS-DOS prompt.)

### **Add**

Choosing this button moves the selected file(s) in the left box to the right box, indicating they will be installed on your system when you choose the OK button.

To add one or more files to your system, select the file(s) in the left box, and then choose the Add button. The filenames are moved to the right box.

#### **Remove**

Choosing this button moves the selected file(s) in the right box to the left box, indicating they will be removed from your system when you choose the OK button.

To remove one or more files from your system, select the filename(s) in the right box, and then choose the Remove button. The filenames are moved to the left box.

### **Add All**

Choosing this button moves all files from the left box to the right box, so that all files previously not set up on your system will be added when you choose the OK button.

 $\overline{+}$ To add all of a component's files to your system, choose the Add All button.

#### **Create**

Choosing this button keeps the existing PIF on your system, in addition to the programitem icon associated with the PIF, and creates a new, additional PIF (and icon) that you can use to run the application. You might want to choose this option if the existing PIF is set up with special parameters you don't use all the time; for example, it may load a particular file when the application is started.

The new PIF is created using information supplied by Windows version 3.1 about how to run the application. This information has been tested, so the application will most likely work on your system. You do not have this assurance with the existing PIF, since it was probably created for an earlier version of Windows.

### **Replace**

Choosing this button deletes the existing PIF and creates a new PIF to replace it. All program-item icons associated with the application through the old PIF will now use the new PIF to run the application. The new PIF will most likely enable the application to run on your system.

## **Cancel**

Choosing this button keeps the existing PIF on your system, and no new PIF is created.

#### **Set Up Only Windows Components You Select**

Select this option if you want to add only some of the additional Windows components to your system. This can be useful if you have limited space available on your hard disk.

You can set up an entire component, such as Windows Games, or you can select only certain game files to be set up. In addition, many components, such as the Games and Accessories, have online Help available. You can choose not to set up the Help files; however, if you set up a file, it is recommended that you also set up the accompanying Help file. The Help file contains easily accessible information about the application.

## **Set Up Applications Already on Hard Disk**

Select this option if you want to use Windows to set up applications already on your system. For example, you might have a copy of WordPerfect that you would like to set up to run with Windows.

#### **Set Up Printer(s)**

Select this option to set up a printer to be used with Windows. During printer setup, you need to know the type of printer you have and the name of the port to which it is connected.

Computers are generally equipped with one or more parallel ports (for example, LPT1) and one or more serial ports (for example, COM1). You can use these ports to connect to hardware devices such as a printer. For information about the ports on your system, see your hardware manual.

## **Setup can make all modifications for you**

If you want Setup to make all the necessary changes, leave the first option selected and choose the Continue button. Setup saves your old system files as AUTOEXEC.OLD and CONFIG.OLD. Subsequent backup copies will have a three-digit extension (for example, .001). Or you can edit the filenames to save your old files under different names.
## **You can review and edit changes before modifications are made**

If you select this option, Setup copies your AUTOEXEC.BAT and CONFIG.SYS files and makes changes to the copies. Then Setup displays both the proposed new file and your original system file so that you can review the changes and make any further revisions yourself.

When you are satisfied with the changes, Setup creates backup copies of your original system files and saves the proposed new files as your CONFIG.SYS and AUTOEXEC.BAT files. Backup files are saved as CONFIG.OLD and AUTOEXEC.OLD in the directory where the original files were located. Subsequent backup copies will have a three-digit extension (for example, .001).

## **You can make the modifications later**

Select this option only if you are familiar with MS-DOS configuration files and can use a text editor to make the changes after setting up Windows.

If you select this option, you must make all the changes to your AUTOEXEC.BAT and CONFIG.SYS files yourself after Windows is set up. Setup asks if you want to save copies of your system files with proposed changes, as a record. You can then use these copies to make sure that you include all the necessary changes.

Backup files are saved as CONFIG.OLD and AUTOEXEC.OLD in the directory where the original files are located. If files already exist with those names, Setup assigns numeric extensions, using .000 as first choice; if that file exists, the second choice is .001, and so on.

## **Setup makes the following changes to AUTOEXEC.BAT:**

 $+$ Adds to your path the directory in which you are setting up Windows.

 $+$ Adds the SMARTDRIVE.EXE command line, if appropriate for your system configuration.<br> **E** Creates

Creates a TEMP directory in the Windows directory and sets the TEMP variable to it (if you do not already have a TEMP variable set).

## **Setup makes the following changes to CONFIG.SYS:**

- $\overline{\mathbf{t}}$ Adds the HIMEM.SYS line.
- $\frac{1}{1}$ Adds the SMARTDRIVE.EXE /double\_buffer line, if needed by your system.
- Updates RAMDRIVE.SYS, if it is in use.
- ia<br>E Updates EMM386.EXE, if appropriate.
- Updates your Microsoft or Hewlett-Packard mouse driver.
- ▣ Deletes any incompatible drivers.
- Adds or updates your EGA.SYS driver, if you are using an enhanced graphics adapter  $+$

(EGA) or a Mouse Systems mouse.